## **Moodle Kurssicherung**

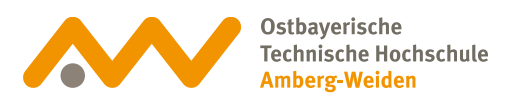

#### **Kurssicherung 01**

Eine Kurssicherung kann als Datei heruntergeladen und jederzeit in Moodle wieder hochgeladen werden. Sie dient damit der eigenen Archivierung. Jeder Dozent ist selbst dafür verantwortlich, Kurse mit Abgaben und Online-Prüfungen

**Bitte beachten**: Schreiben sich Studierende selbst aus einem Kurs aus, sind alle deren Abgaben innerhalb des Kurses verloren.

# **02 Kursseite aufrufen**

Gehen Sie auf die Kursseite und klicken Sie in der Kursnavigation auf Mehr.

#### **Testkurs**

zu sichern.

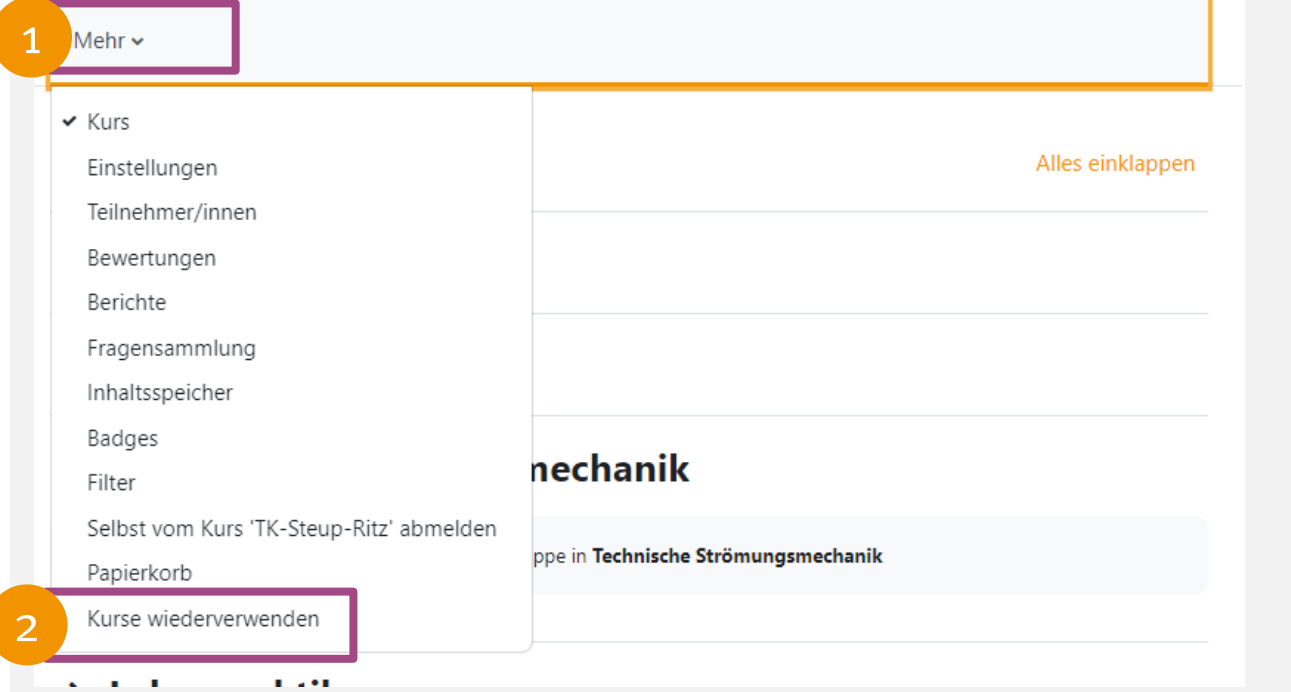

### **Moodle Kurssicherung**

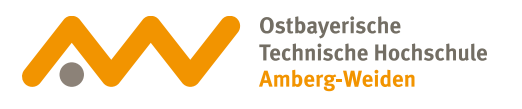

**03**

### **Zurücksetzen**

Klicken Sie auf das Drop-Down Menü und wählen Sicherung aus.

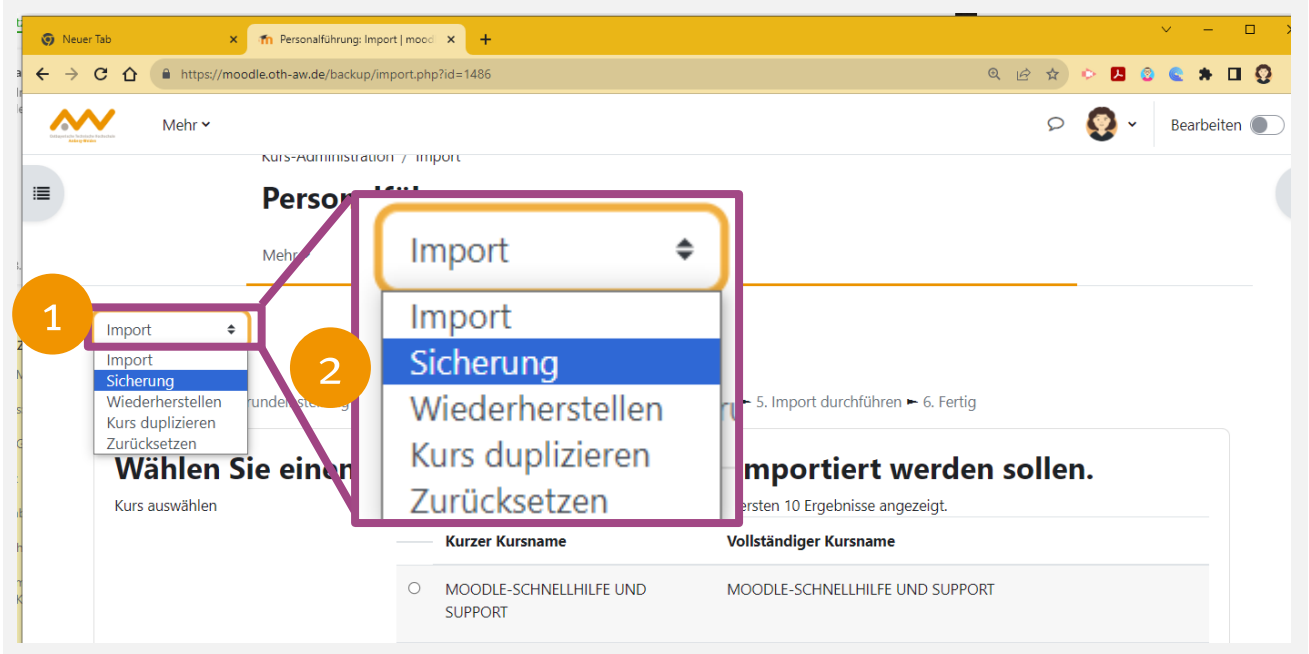

# **04 Sicherungseinstellungen**

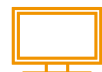

Diese Einstellungen einfach beibehalten und die Schaltfläche mit der Option Weitere Einstellungen überspringen auswählen.

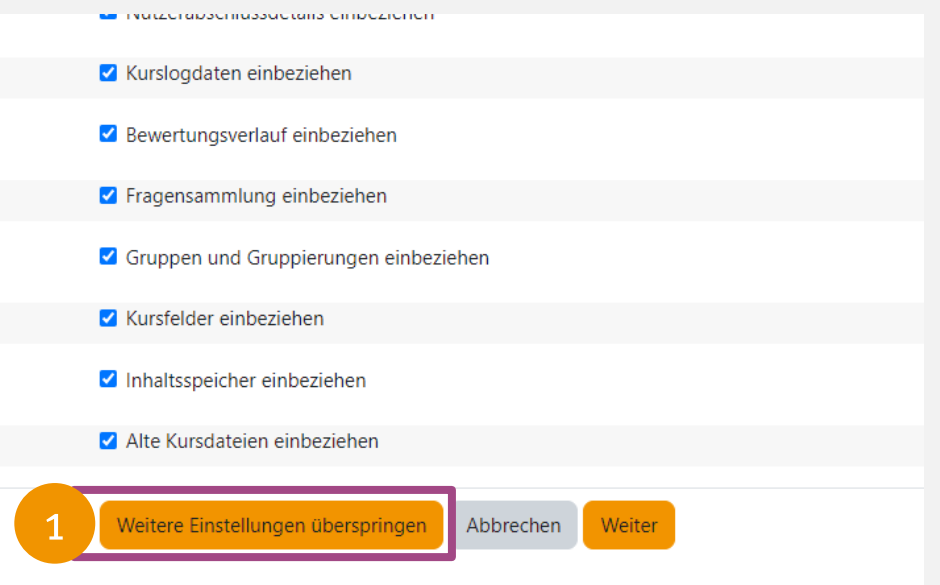

#### **Moodle Kurssicherung**

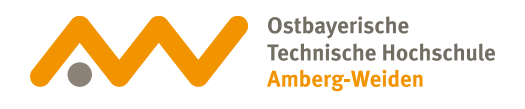

**Sicherung 05**

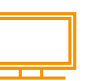

Die Sicherung wird durchgeführt. Klicken Sie auf Weiter, um die Datei herunterladen zu können.

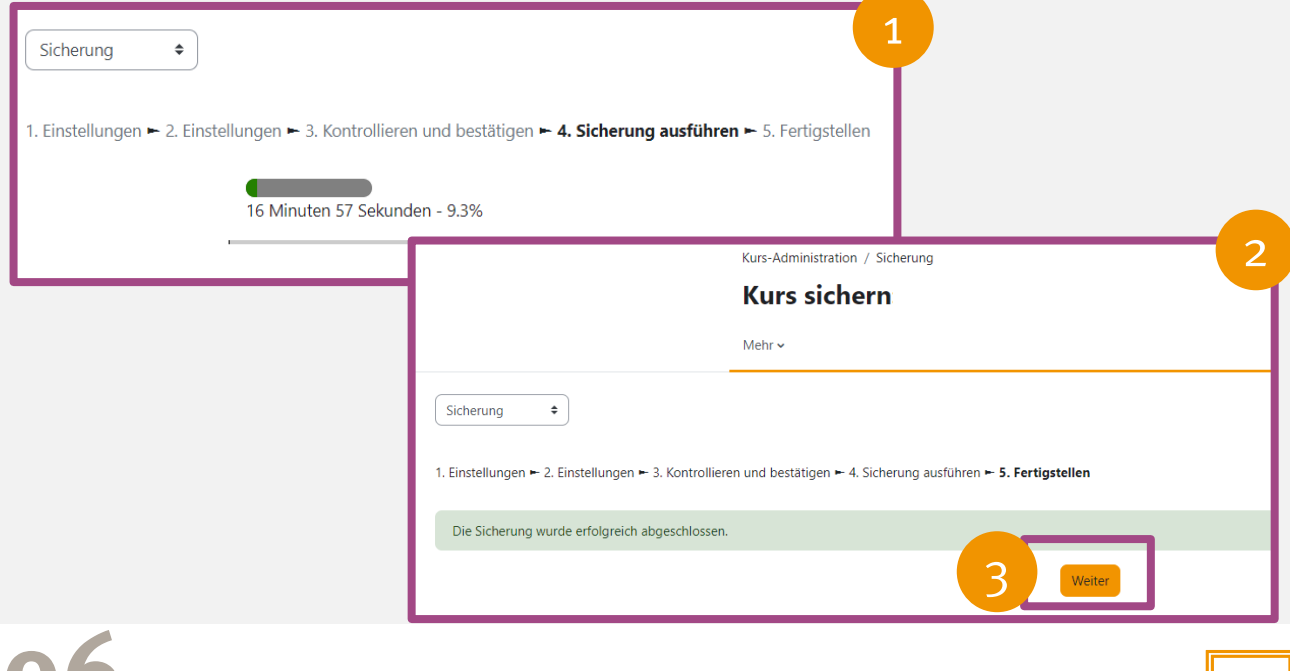

# **06 Sicherungsdatei**

Diese Einstellungen einfach beibehalten und die Option Weitere Einstellungen überspringen mit der Schaltfläche auswählen.

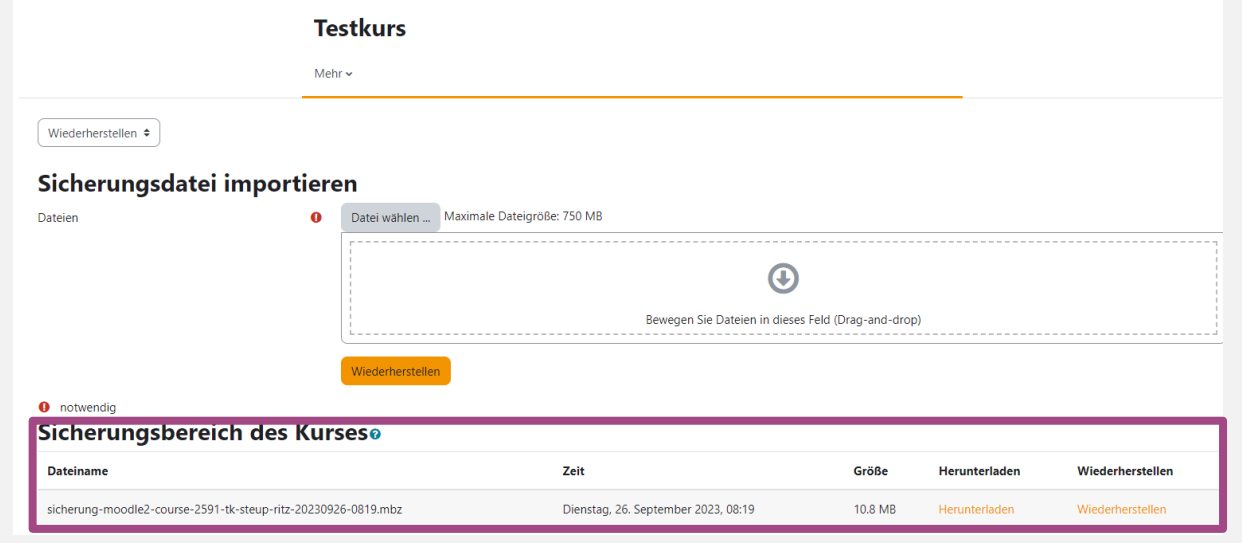